## **ASSET REPORT**

## **On your dashboard, go to Accountability/Compliance**

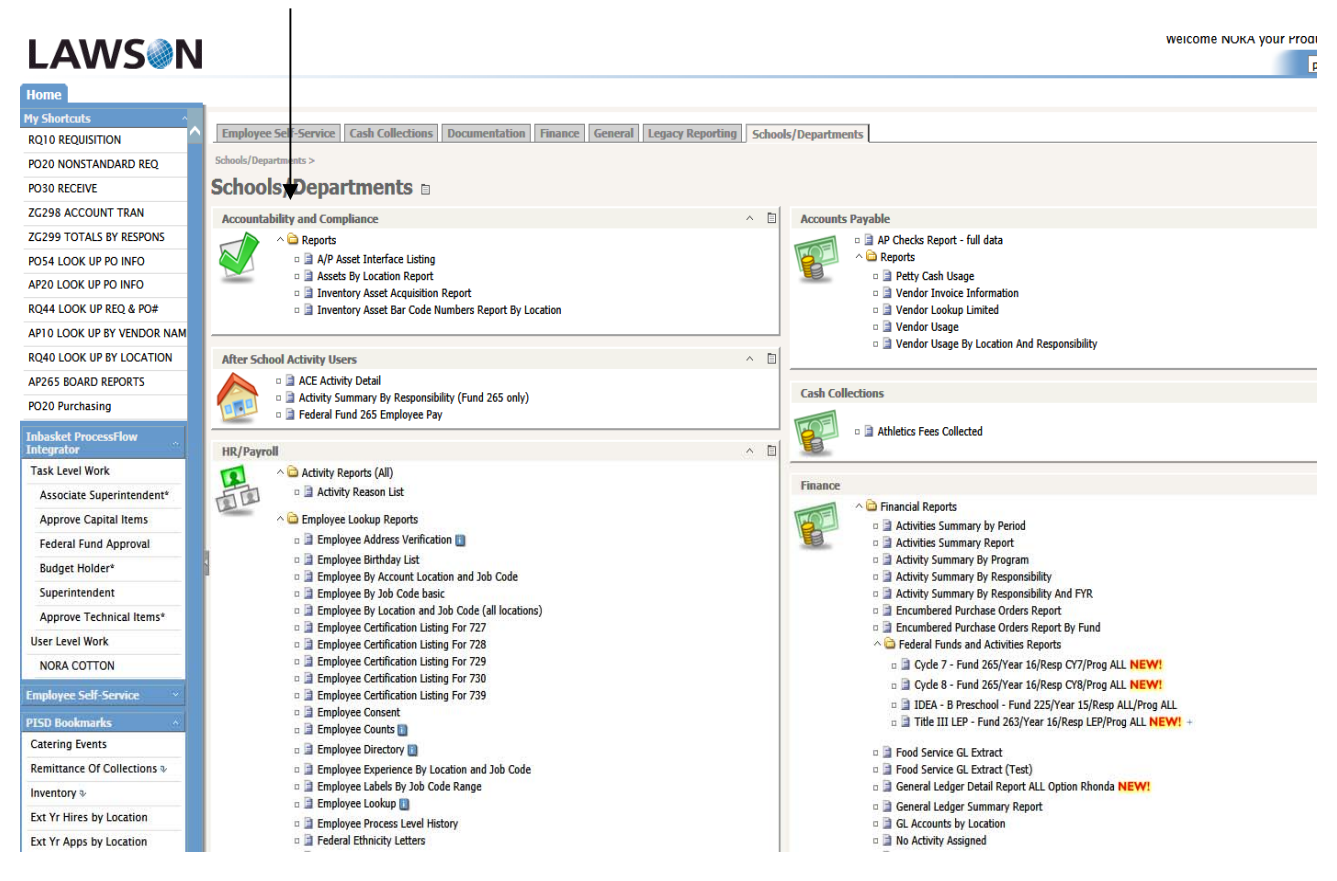

## **You have two options:**

## *Assets by Location Report*

*Inventory Asset Bar Code Numbers Report by Location* 

**Click on one option and enter the requested information to run a report.** 

## **Inventory Asset Bar Code Numbers Report by Location**

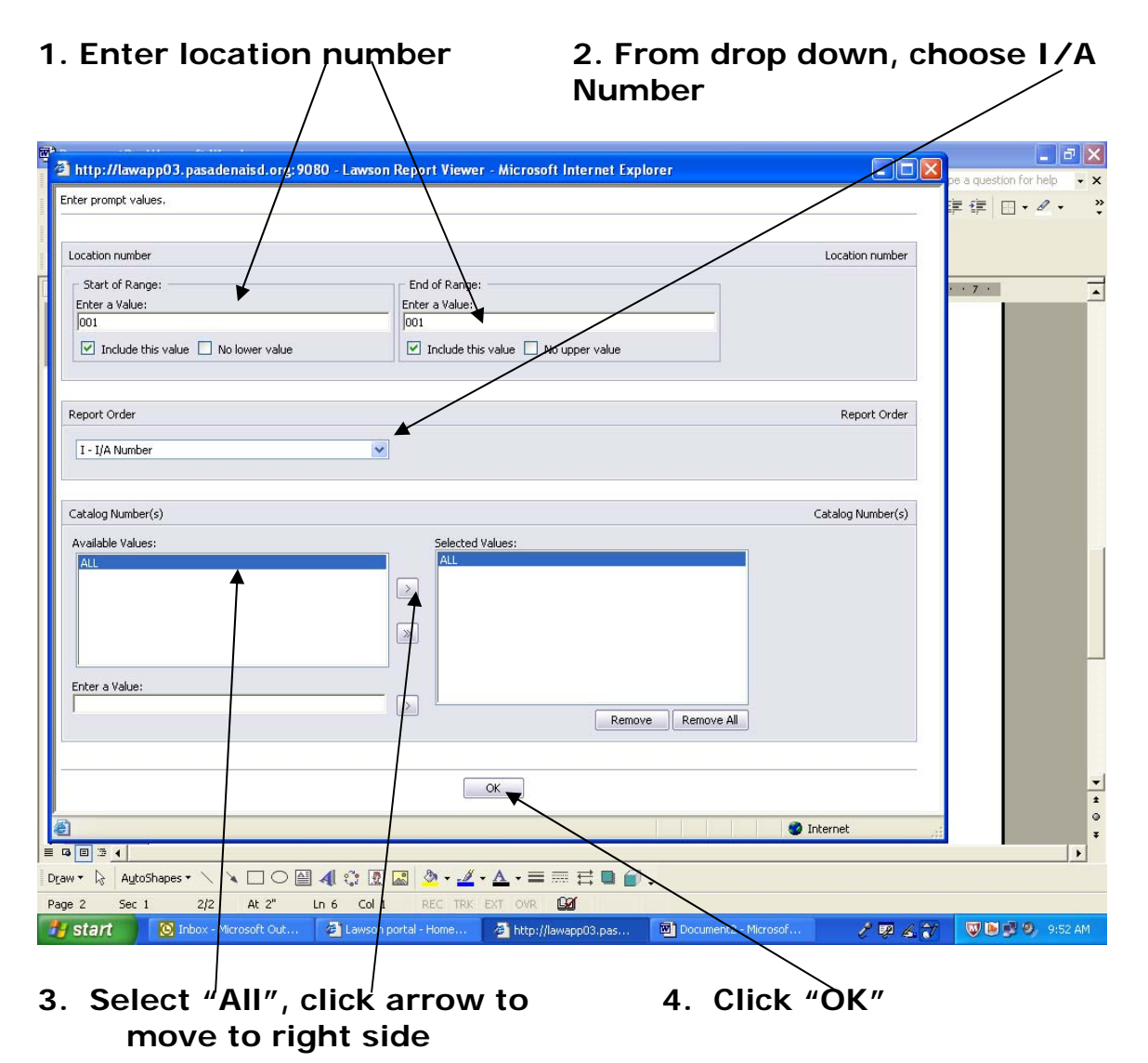

## **Information will appear in your screen. It can be printed or downloaded into Excel spreadsheet.**

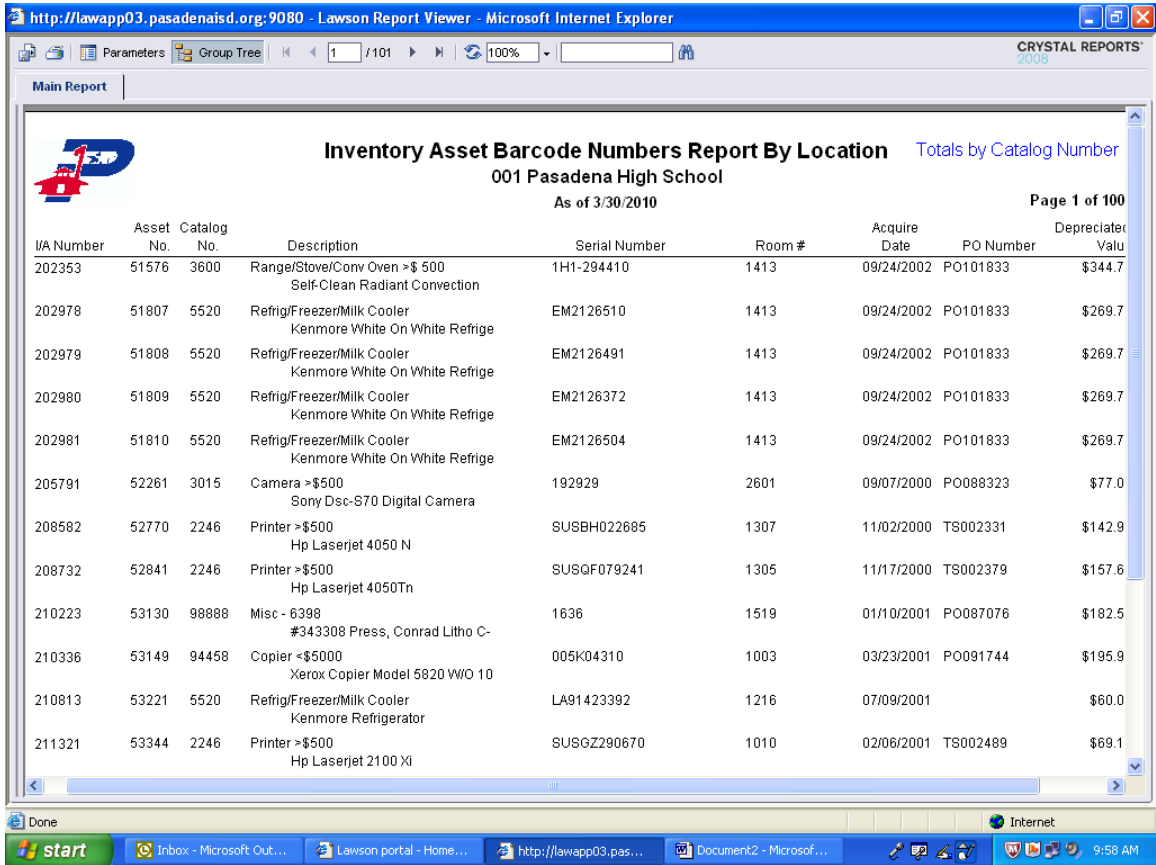

Download to Excel spreadsheet:

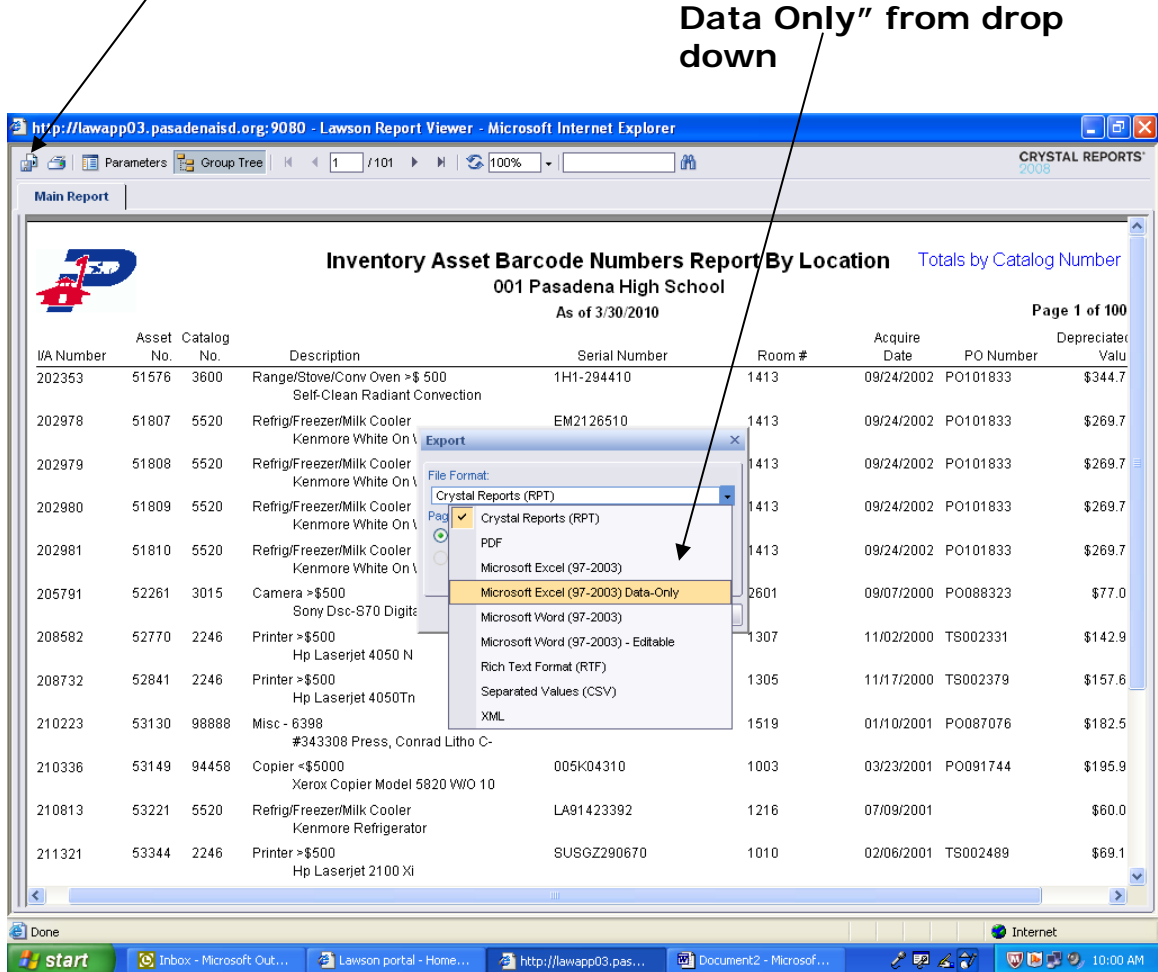

# **1. Click icon on far left. 2. When box pops up, choose "Microsoft Excel 97-2003**

## **Click "Export"**

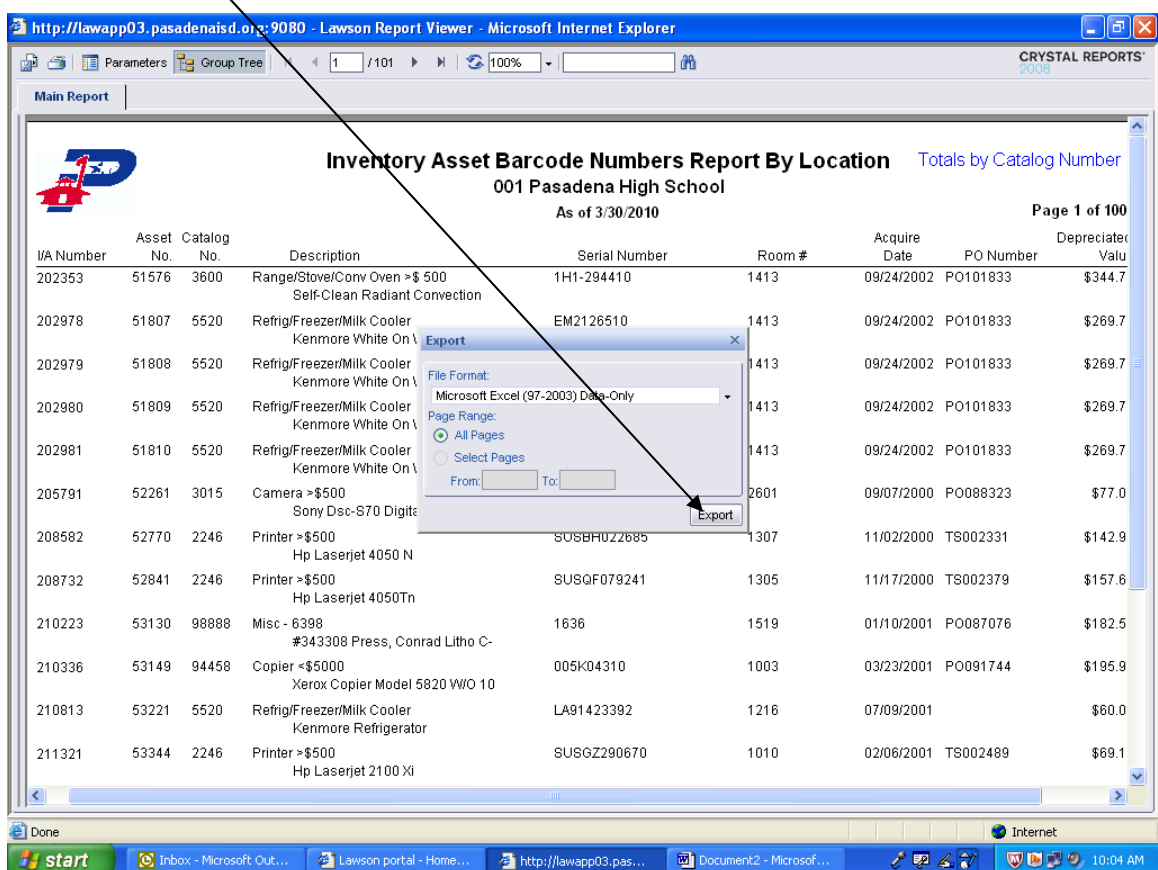

### **This will put the report into Excel. You can do all Excel functions and save the report or print it.**

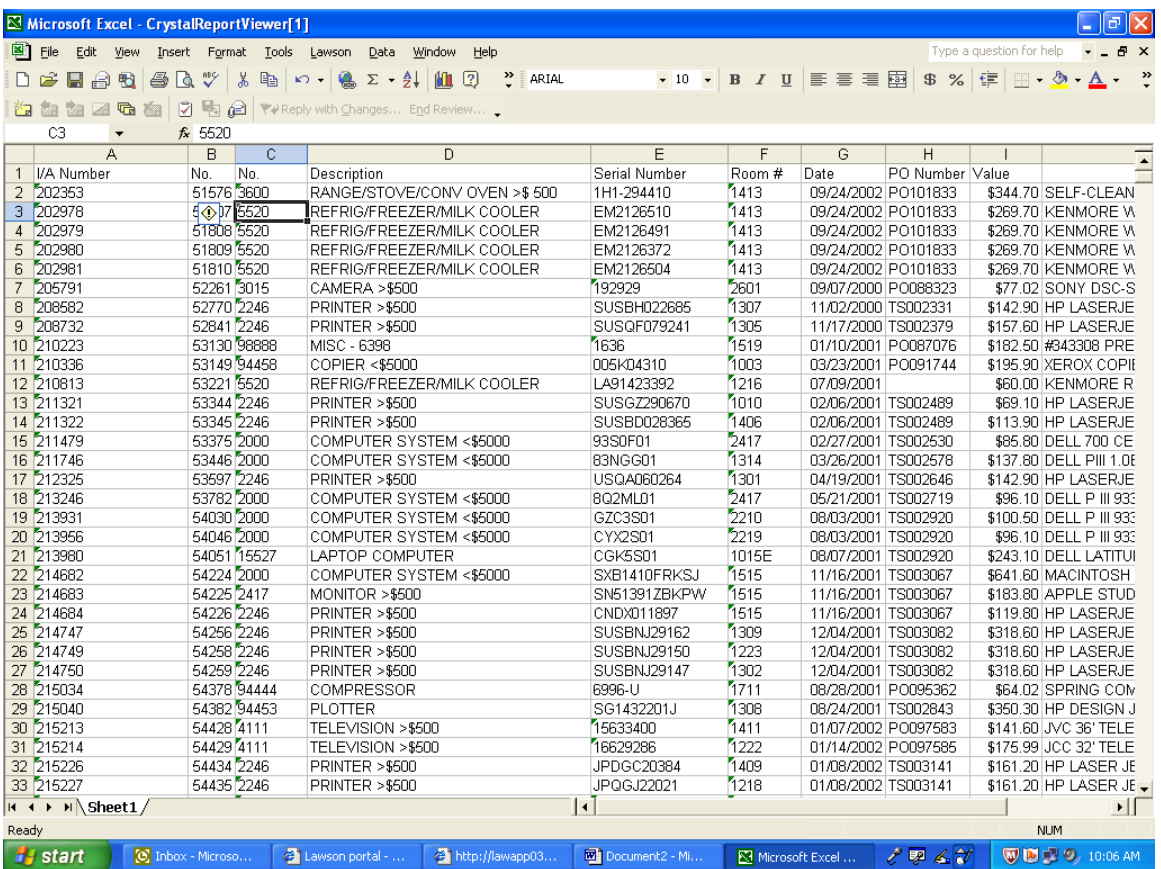

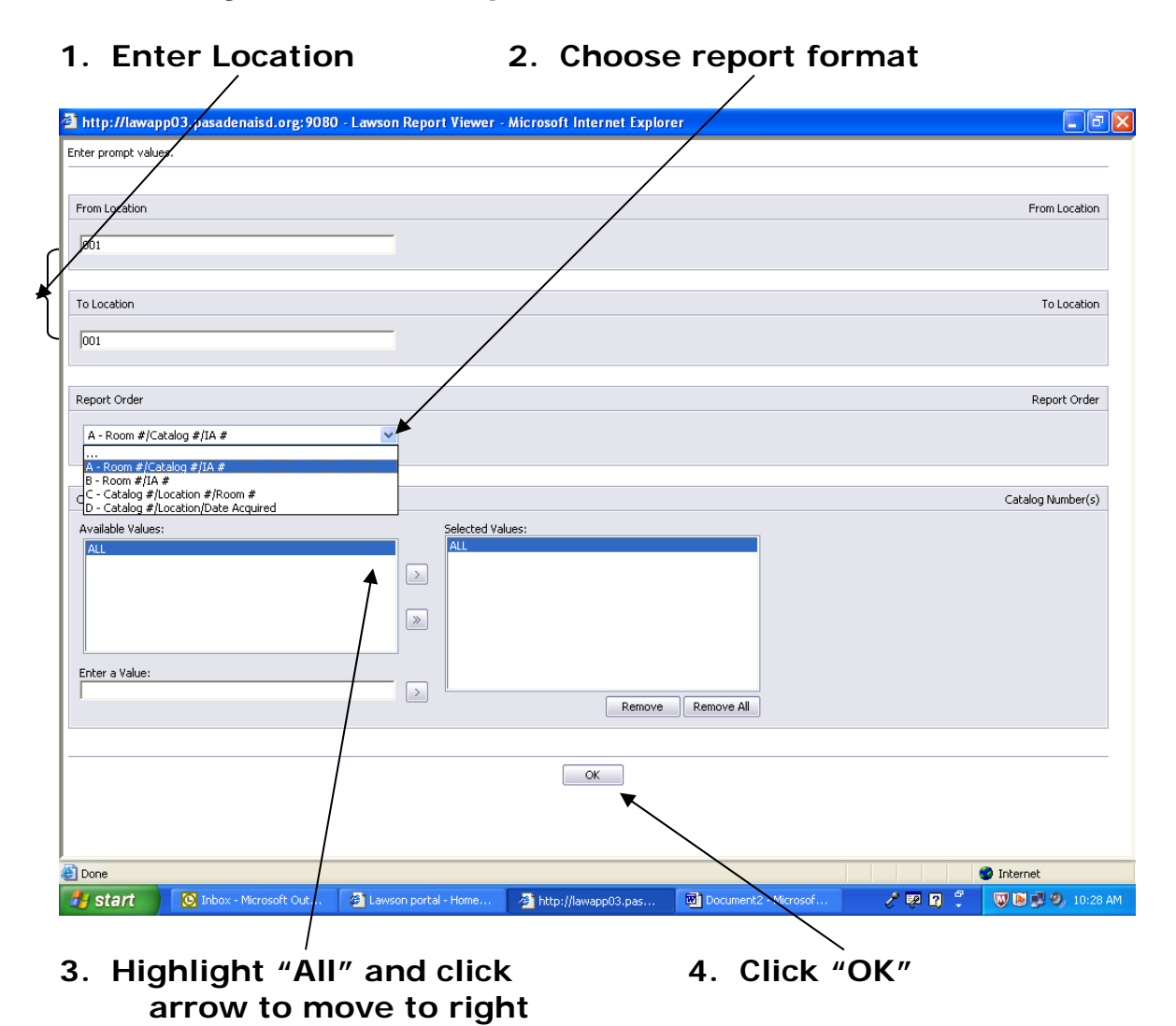

## **Assets by Location Report**

## **Report can be printed or exported to Excel (same procedures as before)**

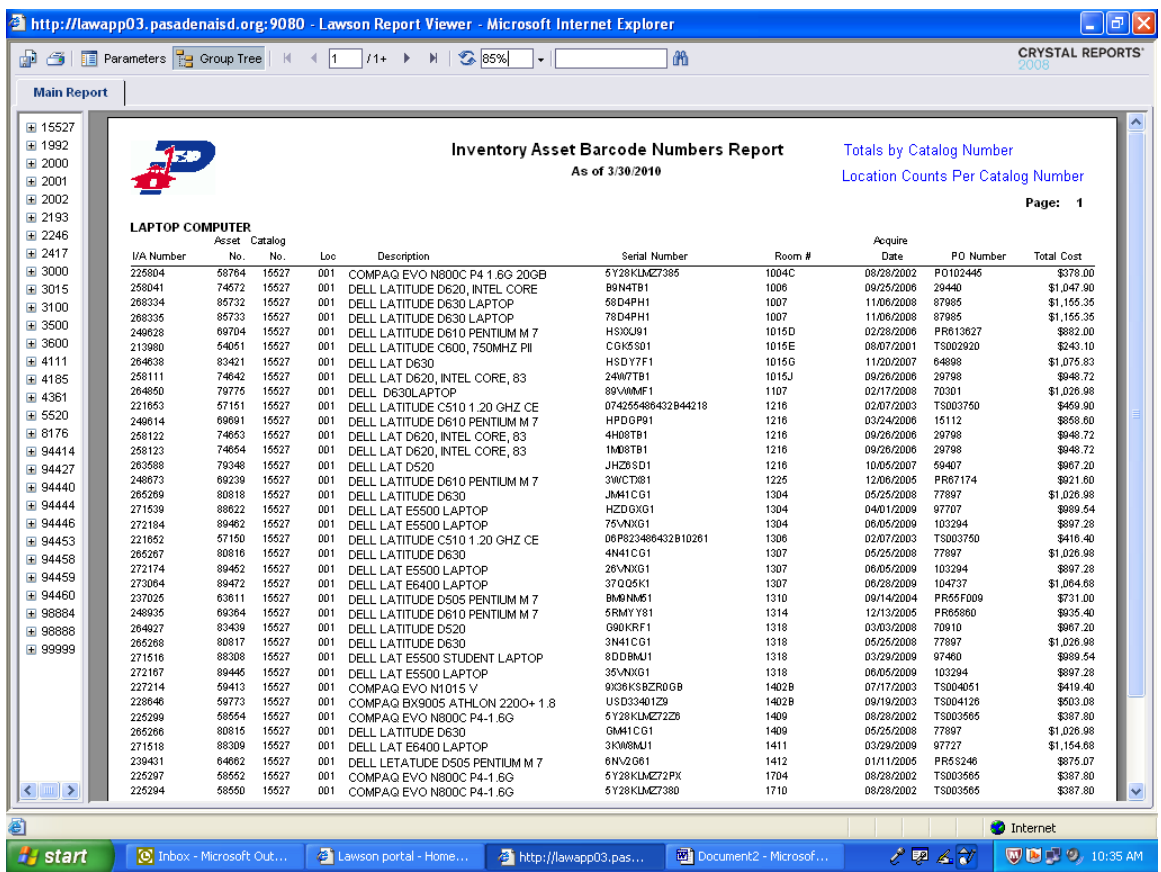